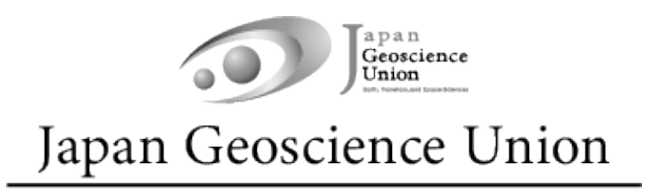

# JpGU Meeting 2024 (5月 26 日~5月 31日)

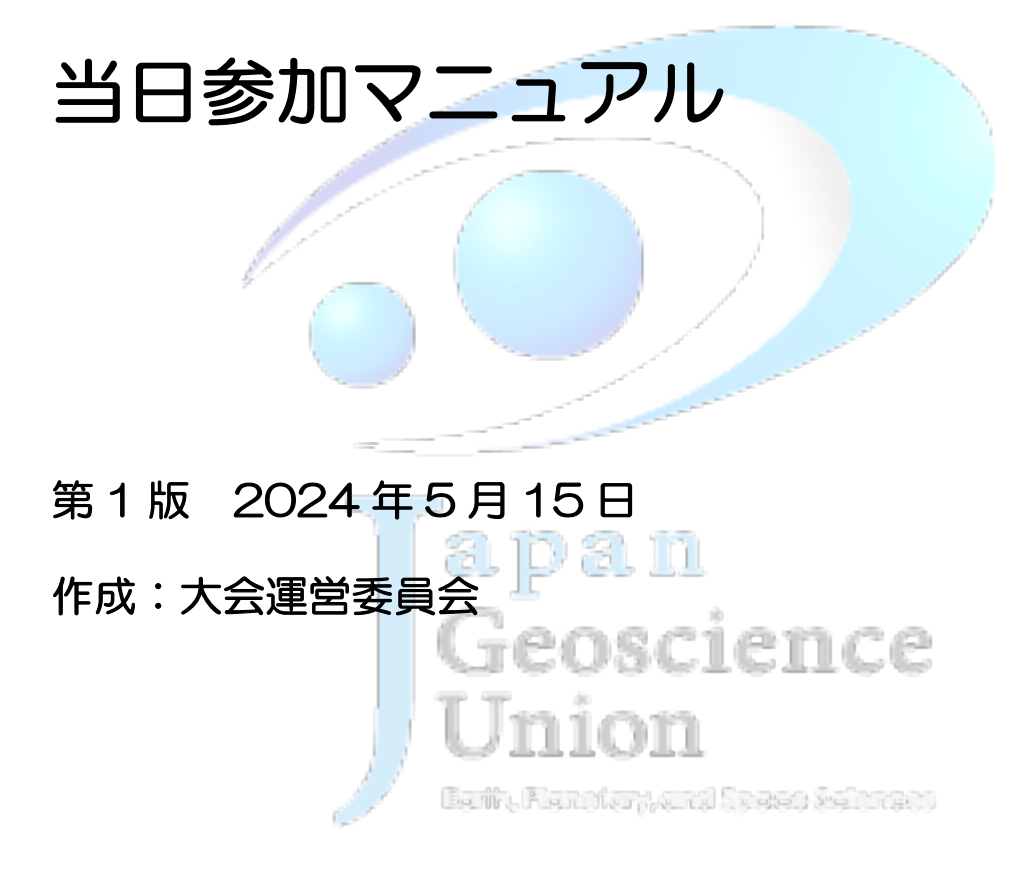

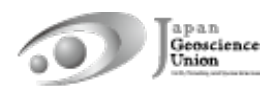

## 目次

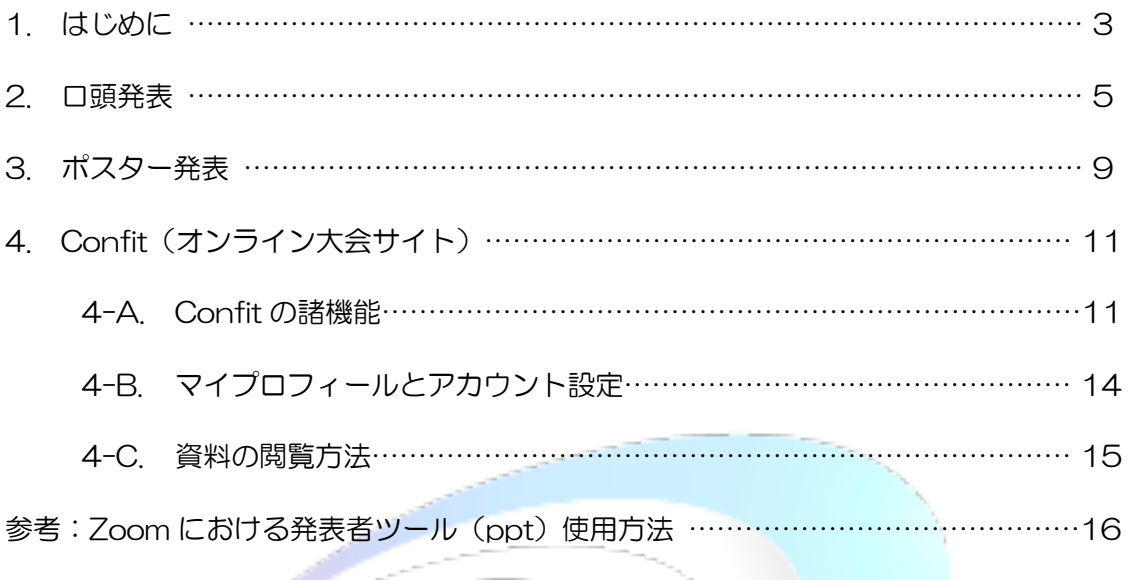

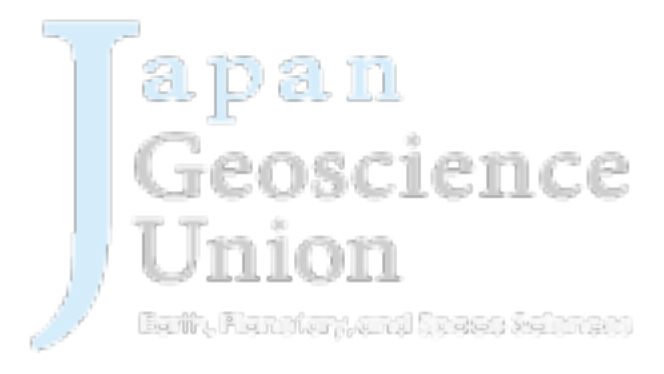

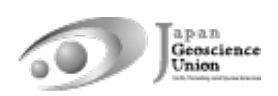

## 1 はじめに

l 日本地球惑星科学連合 2024 年大会は、下記の日程で現地開催(千葉市幕張メッセ) とオンライン開催を併せたハイブリッド方式で開催することになりました。

#### 2024年5月26日(日)〜 31日(金)

現地・オンラインのどちらからでも参加可能なZoomライブ中継による口頭セッション と現地でのポスターセッションを実施致します。なお、前日の5月25日(土)には、能 登半島地震関連の緊急パブリックセッションが開催されます。参加方法は会期中と同 様ですので、ぜひご参加ください。

- l 現地会場にお越しになる方は、余裕を持って大会参加登録をお済ませいただき、eticket(5月17日より発行予定)を現地会場にお持ちください。e-ticketは、紙のほ かスマホやPCなどで表示していただいても結構です。入口で発券される入場証(名 札)は翌日以降も忘れずにご持参ください。発券時間はウェブサイト (https://www.jpgu.org/meeting\_j2024/service.php#general\_info)でご確認 ください。なお、現地にて大会参加登録は行いませんのでご注意ください。
- l 現地会場に事務局の窓口はありません。
- 必ず事前に大会参加登録を行い、オンライン大会サイト (Confit, 図1・2) にログイ ンできることをご確認ください。初回ログイン時には「初回ログイン用パスワード設定」 からパスワードを設定の上、JpGU IDと合わせてログインしてください。
- l Confitでは、「現地ポスター発表予定」「○月○日現地参加予定」「○月○日オンライン 参加予定」などのマッチングフラグが設定できます(「4-B. マイプロフィールとアカ ウント設定」参照)。ぜひご活用ください。
- l コンビーナから参加者へ向けた、セッション発表に関する変更情報等は、下記URLの ウェブサイトに随時掲示されます(コンビーナが書き込むスプレッドシートが反映さ れます)ので、ご確認ください。これは、これにはこれまし

https://www.jpgu.org/meeting\_j2024/announcement\_from\_session.php#a nnouncements

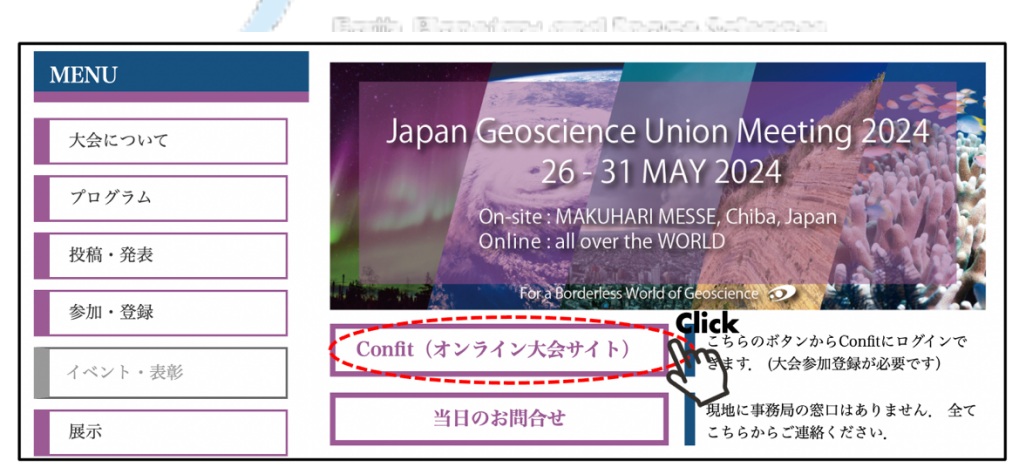

図1. JpGU Meeting 2024大会サイトからConfit (オンライン大会サイト)へ

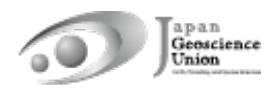

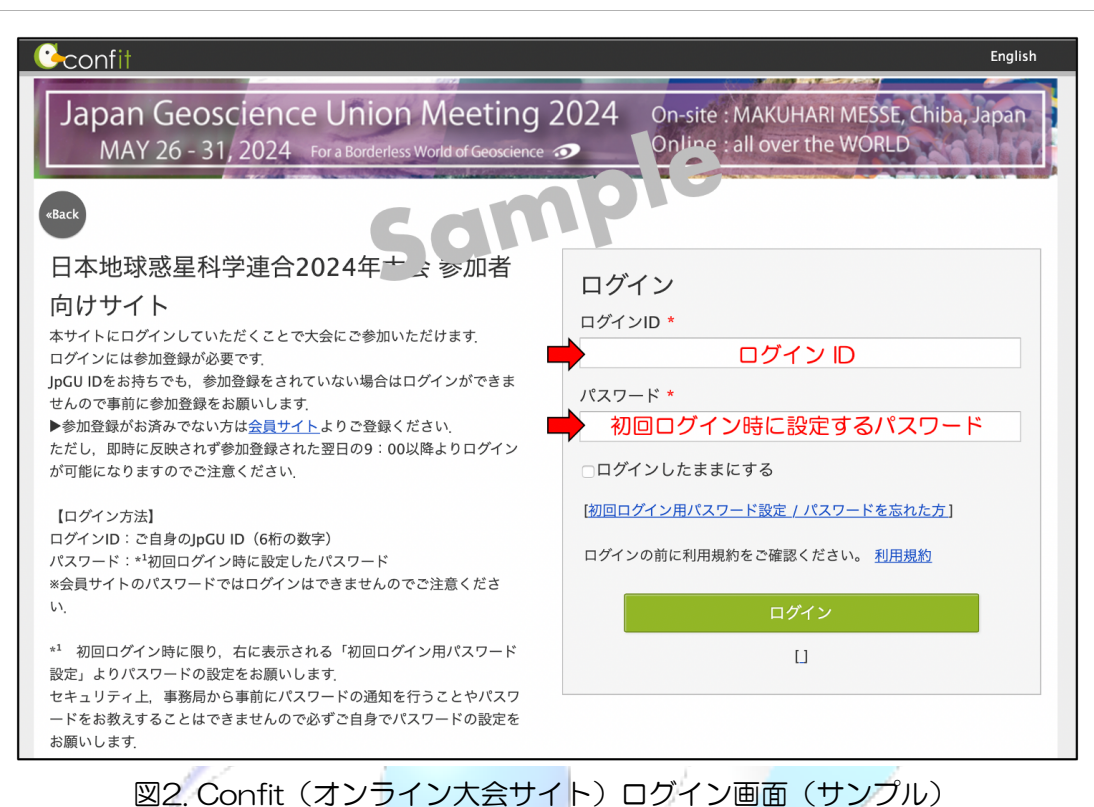

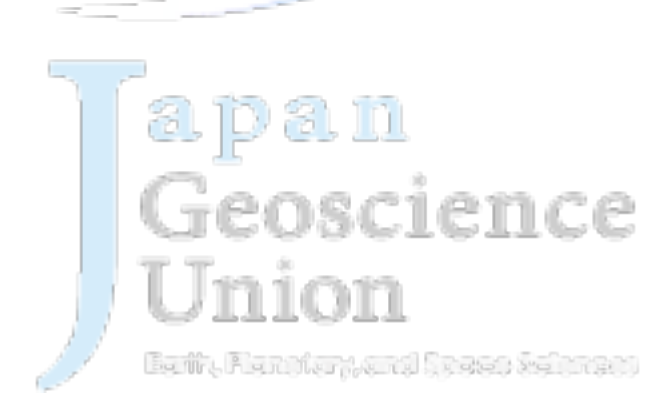

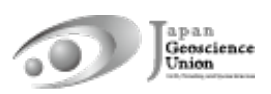

### 2. 口頭発表

#### l 発表者の皆様へ

- Ø 現地の口頭発表会場はZoomを用いて中継されます。口頭発表される皆様は、現地 またはオンライン(自由選択)からご講演ください。
- Ø あらかじめ録画した講演動画を再生・配信することも可とします。再生者や再生方 法は問いません。作成した動画は、オンデマンド動画や追加発表資料としてConfit にアップロードすることを推奨します(ファイルをやり取りすることなく座長等 が代理再生できます)。
- Ø 事前にコンビーナ・座長にセッションメーリングリスト1等を通じて、現地発表/ オンライン発表の予定をお伝えください。
- Ø 止むを得ず大会への参加が難しくなってしまった場合は、セッションメーリング リスト等でコンビーナへご相談ください。事務局にご連絡いただいても対応でき ません。
- Ø 現地またはオンラインでの口頭発表とは別に、オンデマンド動画や追加発表資料 をアップロードできます。資料のアップロード方法は「資料アップロードマニュア ル」 (https://www.jpgu.org/meeting\_j2024/files/uploading\_manual\_j.pdf) を ご覧ください。
- Ø 現地発表
	- l 必ず事前に参加登録を済ませ、Confitへログインできることを確認した上で 現地会場に来場してください。
	- 1つ前の講演中に次発表者席にお越しいただき、ご自身のPCでConfitへログ インし、「タイムテーブル」から該当セッションのZoomに接続してください (図3)。会場にはZoom接続用に有線LANをご用意します。ただし、有線LAN の接続にコネクタ等が必要な場合はご自身でご用意ください。ご自身のポケ ットWi-Fi等を使用していただいても構いません。
	- l スクリーンへの投影は、会場備え付けの投影用PCから行いますので、プロジ ェクタ接続用にHDMIケーブル等をご用意いただく必要はありません。
	- l 講演準備中に、接続不良等の不具合がありましたら、会場係にご相談ください。 不具合が改善しない場合には、会場に用意されている予備PCで発表していた だきます(※)。
	- PCのスピーカー・Zoomのマイクをミュートにしてください。
	- l Zoomで表示される名前を「名前(所属)」に変更してください。
	- l 発表の順番が来たら、ご自身のPCを演台に置き、発表資料を画面共有してく

セッションのコンビーナ・座長にのみ配信されるセッションメーリングリスト: jpgu2024\_ [セッション ID(小文字・ハイフンなし)]\_conv.chair @jpgu.org (例:U-01 セッションの場合、jpgu2024\_u01\_conv.chair@jpgu.org)

セッションのコンビーナ・座長・発表者が登録されているセッションメーリングリスト: jpgu2024\_ [セッション ID(小文字・ハイフンなし)] @jpgu.org (例:U-01 セッションの場合、jpgu2024\_u01@jpgu.org)

ださい。Zoomのマイクはミュートのまま、PC前の設置マイクをONにして講 演を行ってください(ビデオの開始は任意)。

- l 発表者ツールを用いる場合(本マニュアル末尾の「参考」参照)、その設定に 要する時間は講演時間に含まれることがあります。
- l Zoom画面にタイマー(BlueSky Timer)が表示されます。講演時間は厳守し てください。
- l 発表を終了したら、画面共有を停止し、PC前の設置マイクをオフにしてくだ さい。有線LANをPCから外して会場係へお渡しください。
- ConfitにはZoom練習スペースがありますので(図4)、操作の事前確認にご 活用ください(図5)。

※ 何らかの事情によりご自身のPCで発表ができない場合には、各会場に用 意されている予備PC(Windows 11, PowerPoint利用可)をお使いいただ けます。そのような場合には、発表資料をUSB等に入れてお持ちいただき、

セッション開始前に会場係にお渡しください。なお、予備PCをご利用の場合 は、有線LANは差したままでお戻しください。

※ ご自身のPCで発表される予定でも、何らかの不具合が生じる場合に備え、 発表資料をUSB等に入れてご持参いただくことを推奨します。

- ▶ オンライン発表
	- l 必ず事前に参加登録を済ませ、Confitへログインできることを確認してくだ さい。
	- Zoomは、AM1・PM1の開始15分前までにオープンし、ランチタイムと各日 セッション終了時刻に終了します。 |
	- Confitへログイン後、「タイムテーブル」から該当セッションのZoomに接続 してください (図3)。 ビーリー・ビーリー コーヒー
	- l Zoomで表示される名前を「名前(所属)」に変更してください。
	- 発表の順番が来たら、ミュート解除・資料の画面共有をして講演を行ってくだ さい(ビデオの開始は任意)。 いっぱい こうこうきょう
	- 発表者ツールを用いる場合(本マニュアル末尾の「参考」参照)、その設定に 要する時間は講演時間に含まれることがあります。
	- l Zoom画面にタイマー(BlueSky Timer)が表示されます。講演時間は厳守し てください。
	- l 発表を終了したら、ミュートし画面共有・ビデオを停止してください。
	- l ConfitにはZoom練習スペースがありますので(図4)、操作の事前確認にご 活用ください (図5)。 ※ ネットワーク環境により、遅延が生じ得ることを考慮して講演を行ってく ださい。

※ 接続の不具合が生じた場合は、講演が後回しになる等の対応がとられるこ とがありますので、臨機応変にご対応ください。

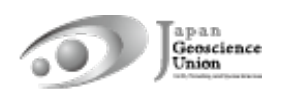

※ 接続不具合等で発表が止むを得ず中止になった場合には、Confitに追加発 表資料をアップロードすることもご検討ください。

- l 聴講者の皆様へ
	- Ø 現地セッション部屋で聴講する場合
		- ハウリング防止のため、不必要にZoomに接続することはお控えください。
		- 質疑応答の際は、会場に設置されている質問者用マイクの位置まで移動し、座 長に指名されたらマイクをオンにして、氏名・所属を告げてから質問してくだ さい。質疑応答を終了したらマイクをオフにしてください。
	- ▶ オンラインで聴講する場合
		- l 必ず事前に参加登録を済ませ、Confitへログインできることを確認してくだ さい。
		- Zoomは、AM1・PM1の開始15分前までにオープンし、ランチタイムと各日 セッション終了時刻に終了します。
		- Confitへログイン後、「タイムテーブル」から該当セッションのZoomに接続 してください(図3)。
		- Zoomで表示される名前を「名前(所属)」に変更してください。
		- 質疑応答は座長の指示に従ってください。「手を挙げる」ボタンやチャットの 利用などが求められることがあります。
		- 座長から指名され発言を許可されたら、ミュートを解除し、氏名・所属を告げ てから質問してください。発言時にはビデオを開始しても構いません(任意)。
		- 質疑応答が終了したら、ミュート・ビデオを停止し、手を下げてください。
		- l 現地・オンライン上の全員が参加できるよう、各講演終了後のZoomチャット での議論はお控えください。各講演終了後の質疑は、Confitのプライベートメ ッセージ機能・コメント機能等をご活用ください(図7・8)。<u> 1 1 J. J. J. 1 1</u>

Bally han thanks well be stations to

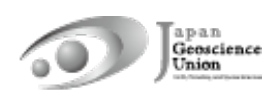

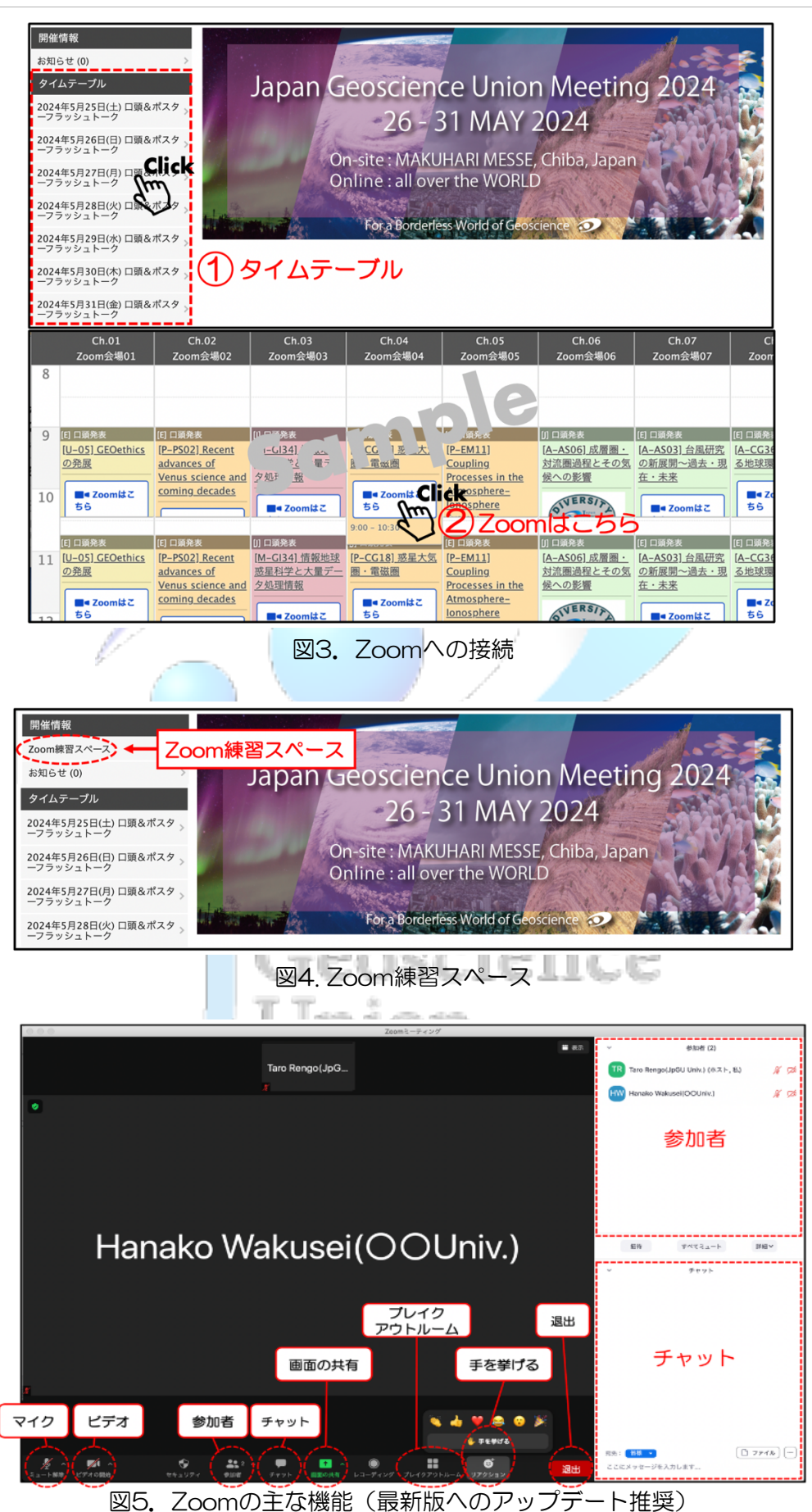

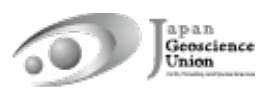

- 3. ポスター発表
- 発表者の皆様へ
	- Ø 【必須】ポスター発表資料のアップロード
		- l ポスター発表される皆様には、事前にポスター発表資料をConfitにアップロ ードしていただきます(現地における発表のみでは、ポスター発表成立とみな されません)。e-poster・オンデマンド動画・追加発表資料のいずれかもし くは複数を組み合わせてポスター発表資料となります。ただし、追加発表資料 のみアップロードした場合には、発表証明の発行ができないことがあります ので、可能な限りe-poster・オンデマンド動画をアップロードしていただき ますようお願い致します。
		- 資料のアップロード方法は、「資料アップロードマニュアル」 (https://www.jpgu.org/meeting\_j2024/files/uploading\_manual\_j.pdf) をご覧ください。
		- 2024年大会では、Zoomを用いたオンラインポスターセッションは実施され ません。オンライン参加されるポスター発表者および参加者の皆様は、Confit のコメント機能などを用いて質疑応答を行ってください。
	- Ø 【原則】フラッシュトークの実施
		- 口頭セッションの一部の時間帯にポスターフラッシュトークが行われます。 フラッシュトークは、ポスター発表成立の必須条件ではありませんが、止むを 得ない事情がない限り行ってください。
		- l 発表の順序や時間は、各セッションの座長やコンビーナの指示に従ってくだ さい。詳細はコンビーナからセッションメーリングリスト(5ページ脚注参照) 等を通じてお知らせがあると思いますが、ご不明点などありましたらコンビ ーナにお問い合わせください。
		- l 会場係がe-posterを投影しますので、現地またはオンラインからご発表くだ さい。止むを得ず、オンデマンド動画や追加発表資料の投影を希望される場合 は、会場係にお伝えください。Confitにアップロードされていない資料は投影 されませんので、必ずアップロードしていただきますようお願い致します。
		- l セッションによっては、コンビーナから実施方法や資料収集の指示等の案内 があるかもしれません。その場合にはコンビーナの指示に従ってください。
		- l 口頭セッションがないセッションのフラッシュトークは、指定された時間に おいてコンビーナ主導のもと、ハイブリッド形式で実施されます。時間と現地 会場につきましては、コマ割り表やセッションプログラムなどをご参照くだ さい。
	- Ø 【任意】現地におけるポスター発表
		- l 現地にてポスター発表される皆様は、現地会場にポスターを掲示し発表を行 ってください(コアタイムはPM3の時間帯)。オンライン中継はありません。
		- Confitではハイブリッド形式の本大会で役立つ「〇月〇日現地参加予定」「現

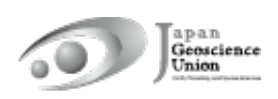

地ポスター発表予定」などのマッチングフラグを設定できますので、ご活用く ださい(「4-B. マイプロフィールとアカウント設定」参照)。

- **) ポスターボードサイズは180 cm(W)× 90 cm(H)(横長形状)です。**
- 学生優秀発表賞にエントリーしているポスター発表の審査対象は、現地ポス ターのみです。学生賞においては現地ポスター発表が行われなかった発表は、 e-posterをアップロードしていても審査されませんのでご注意ください。
- l 現地会場への来場が難しい場合、大会運営委員会が発表者に代わってポスタ ーを掲示するサービス(現地掲示サービス)を実施します。現地掲示サービス をご利用の際は、印刷したポスターを現地会場にお送りください(送料はご負 担ください)。注意事項など詳細は下記URLサイトをご確認ください。 https://www.jpgu.org/meeting\_j2024/for\_presenter.php#posting\_servi ce

#### l 聴講者の皆様へ

- Ø Confitでは、「現地ポスター発表予定」「○月○日現地参加予定」「○月○日オンラ イン参加予定」などのマッチングフラグが設定できます(「4-B. マイプロフィー ルとアカウント設定」参照)。現地会場に掲示されているポスターの検索等にご活 用ください。
- > ポスター発表資料はConfitにアップロードされています。閲覧方法は「4-C. 資料 の閲覧方法」をご覧ください。
- ▶ 各セッションのフラッシュトークのプログラムは、フラッシュトークの内容紹介 ページをご覧ください。

https://www.jpgu.org/meeting\_j2024/announcement\_from\_session.php#fl ashtalk\_contentsGeoscience

Inion Earth, Prantition Month Strates are intern

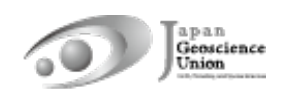

## 4. Confit (オンライン大会サイト)

#### 4-A. Confit の諸機能

#### l 参加者検索

参加者・発表者氏名、所属、出展者名、発表タイトル、キーワード、マッチングフラグで大 会参加者を検索できます(図 6)。マッチングフラグの設定方法は、「4-B. マイプロフィ ールとアカウント設定」をご覧ください。

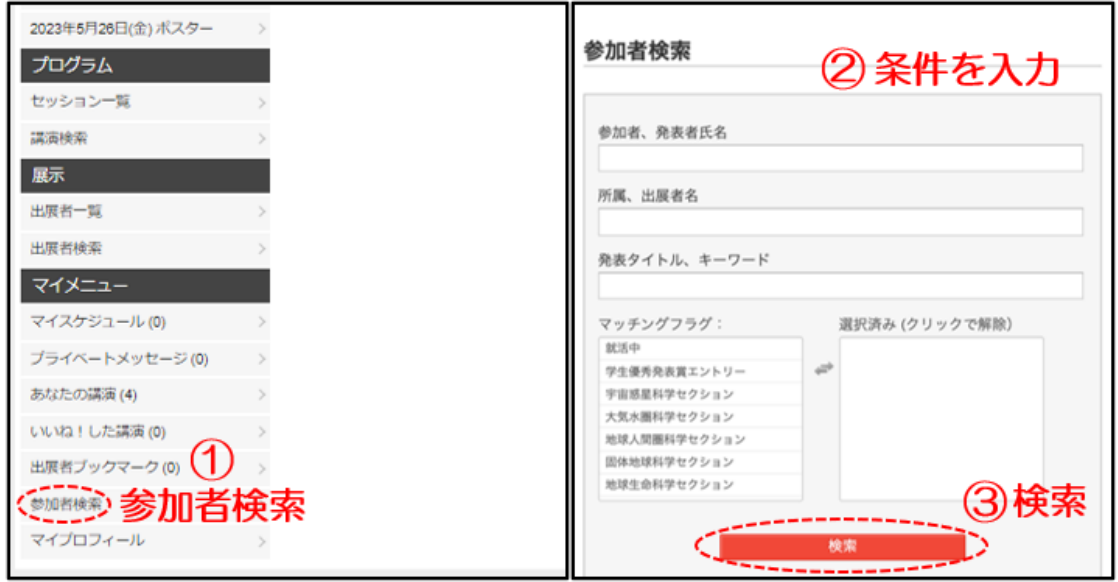

図 6. 参加者検索

● プライベートメッセージ וחו האנח

÷.

**College** 

参加者に対して、プライベートメッセージを送ることができます(図 7)。送受信したプラ イベートメッセージは、「マイメニュー/プライベートメッセージ」から確認できます(図 8)。プライベートメッセージの設定方法は、「4-B. マイプロフィールとアカウント設定」 をご覧ください。 10 îП

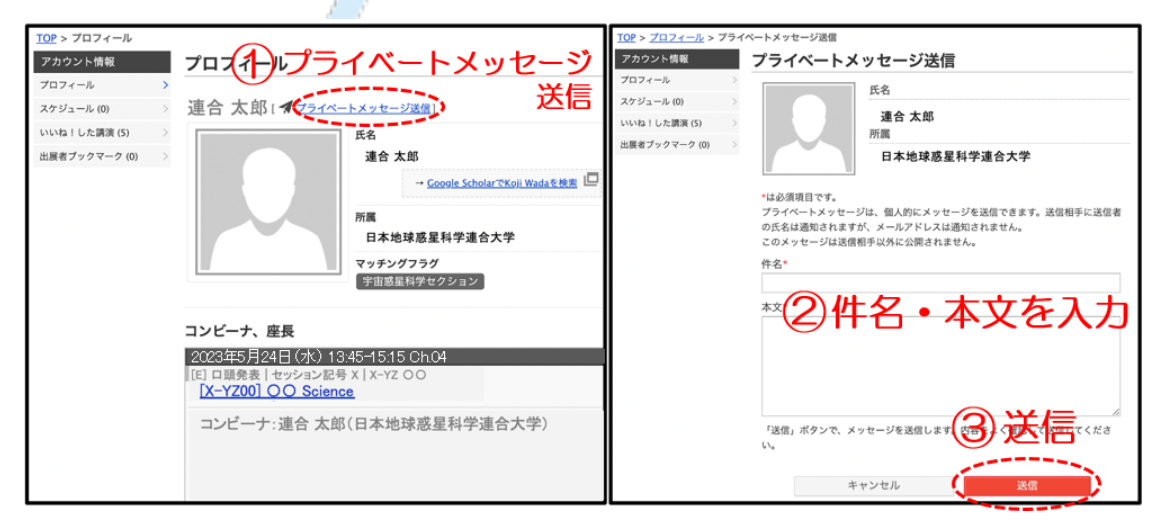

図 7. 参加者プロフィール画面とプライベートメッセージ送信画面

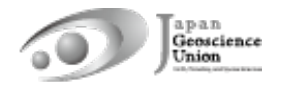

| 出展者検索             |                                       |
|-------------------|---------------------------------------|
| マイメニュー            |                                       |
| マイスケジュール(0)       | 送受信したプライベートメッセージ                      |
| プライベートメッセージ (0) ♪ | ▌本日(6/1)のハイライト講演                      |
| あなたの講演(5)         | JpGUで行われる全発表の中から広報普及委員会がオススメする注目講演です! |
| いいね!した講演(0)       | [U-XX -----]                          |
| 出展者ブックマーク (0)     | 著者:連合太郎                               |
| 参加者検索             | 発表時刻:09:00-09:30 @ Ch.01              |
| マイプロフィール          |                                       |

図 8. 送受信したプライベートメッセージの確認

● マイスケジュール

セッションや講演を「マイスケジュール」に登録できます(図 9)。また、ご自身の講演を マイスケジュールに登録されている方のうち、スケジュールを「共有する」設定(\*)にし ている方を確認することができます。

\* Confit ログイン時にスケジュールの共有設定を選択できます(図 10)。ログイン後の 設定方法は、「4-B. マイプロフィールとアカウント設定」をご覧ください。

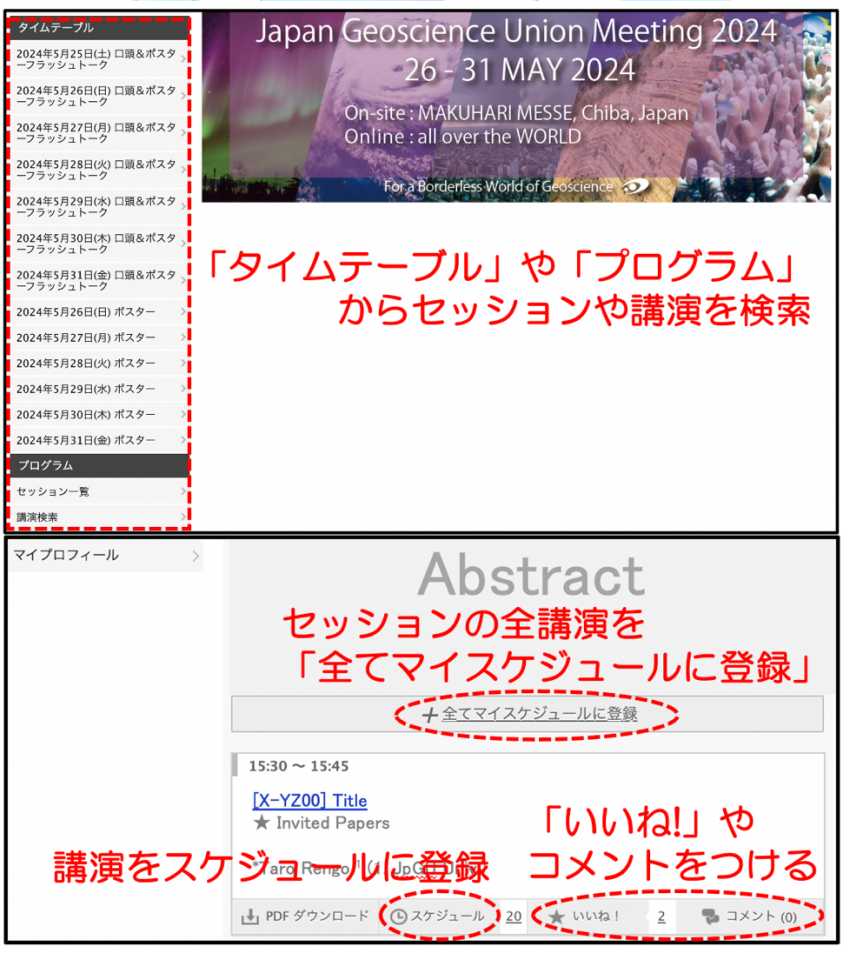

図 9. セッション·講演検索とマイスケジュールへの登録

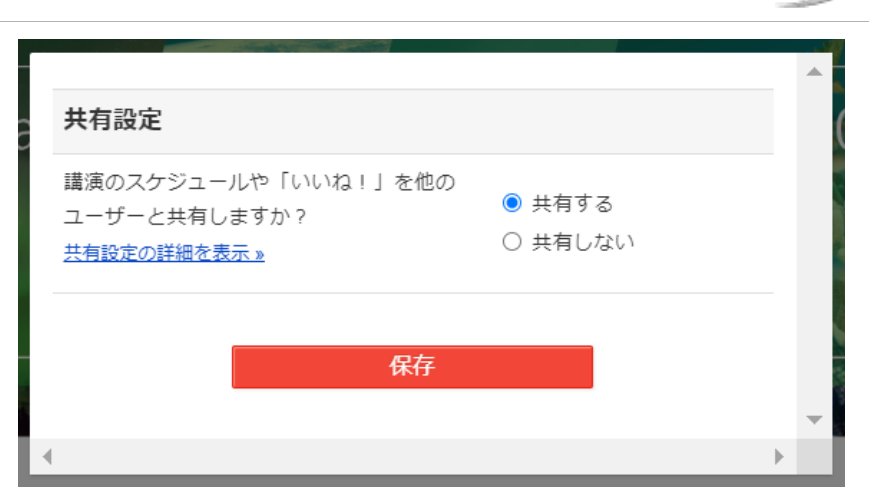

図 10. Confit ログイン時のスケジュール・「いいね!」共有設定

#### ● いいね!機能、コメント機能

各講演に対して、「いいね!」やコメントをつけられます(図 9)。「いいね!」をされた 方のうち、「いいね!」を「共有する」設定(\*)にしている方や、コメントされた方の氏 名を確認することができます。

- \* Confit ログイン時に「いいね!」の共有設定を選択できます(図 10)。ログイン後の 設定方法は、「4-B. マイプロフィールとアカウント設定」をご覧ください。
- ※ コメントは全ての参加者が閲覧可能です。発表者は、コメント受信時のメール通知/非 通知を設定できます。設定方法は、「4-B. マイプロフィールとアカウント設定」をご覧 ください。
- ※ 「最新コメント取得」をクリックするとコメントが更新されます。ただし、サーバ過負 荷・ダウンの原因となり得る高速連打は避けてください。

Geoscience nion Earth, Renthurger of Steeperson

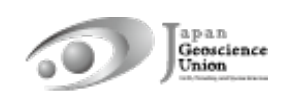

#### 4-B. マイプロフィールとアカウント設定

#### ● マイプロフィール

「マイメニュー/マイプロフィール」に進み、マイプロフィール画面の右上にある「編集」 をクリックして、マイプロフィール編集画面を表示させてください(図 11)。

- ▶ 氏名や所属に加えて、自己紹介や SNS 情報等を設定できます。 プロフィール画像 は、一度設定すると「削除」はできません。「変更」は可能です。
- > 「マッチングフラグ」欄では、「セクション」「学生賞エントリー発表」「就活中」 などのマッチングフラグが設定できます。また、ハイブリッド方式の本大会で役立 つ「現地ポスター発表予定」「○月○日現地参加予定」「○月○日オンライン参加予 定」などのフラグもありますので、ぜひご活用ください。

#### ● アカウント設定

「マイメニュー/マイプロフィール」に進み、マイプロフィール画面の右上にある「編集」 をクリックして、マイプロフィール編集画面を表示させてください。左カラムにある「アカ ウント設定」から以下の設定ができます(図 11)。

Ø 共有設定:

「スケジュール共有」、「いいね!の共有」、「出展者ブックマークの共有」、「コメン ト投稿」の「共有する」「共有しない」を選択できます。

> コメント受信時のメール通知:

コメント受信時のメール通知/非通知を設定できます。

> プライベートメッセージ設定:

プライベートメッセージの利用と通知が設定できます。

TE YEN DI YEN JI JI

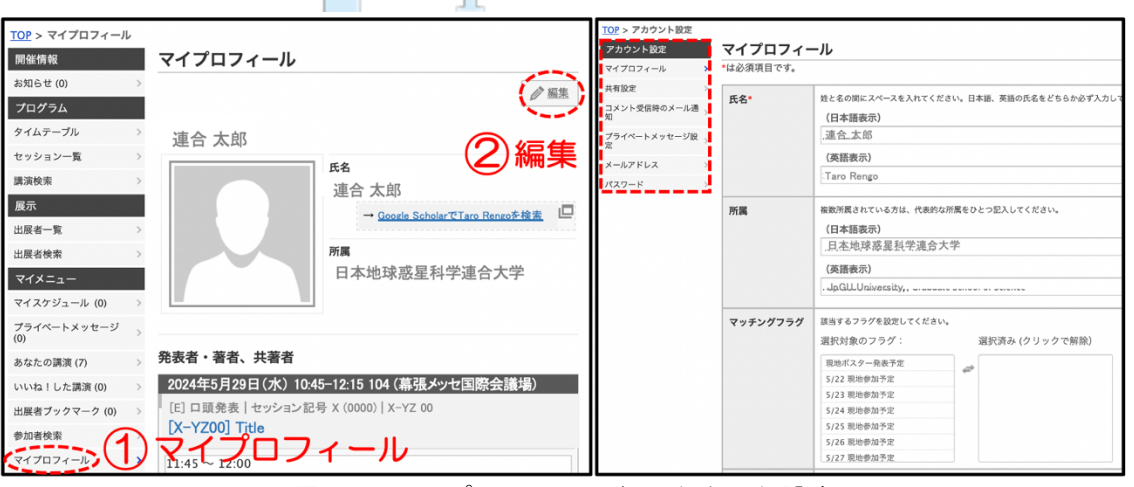

図 11. マイプロフィールとアカウント設定

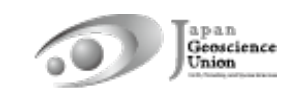

#### 4-C. 資料の閲覧方法

e-poster・オンデマンド動画は、講演情報ページにて閲覧できます(図 12)。追加発表資 料は、セッション情報ページの発表者追加情報から閲覧できます(図 13)。

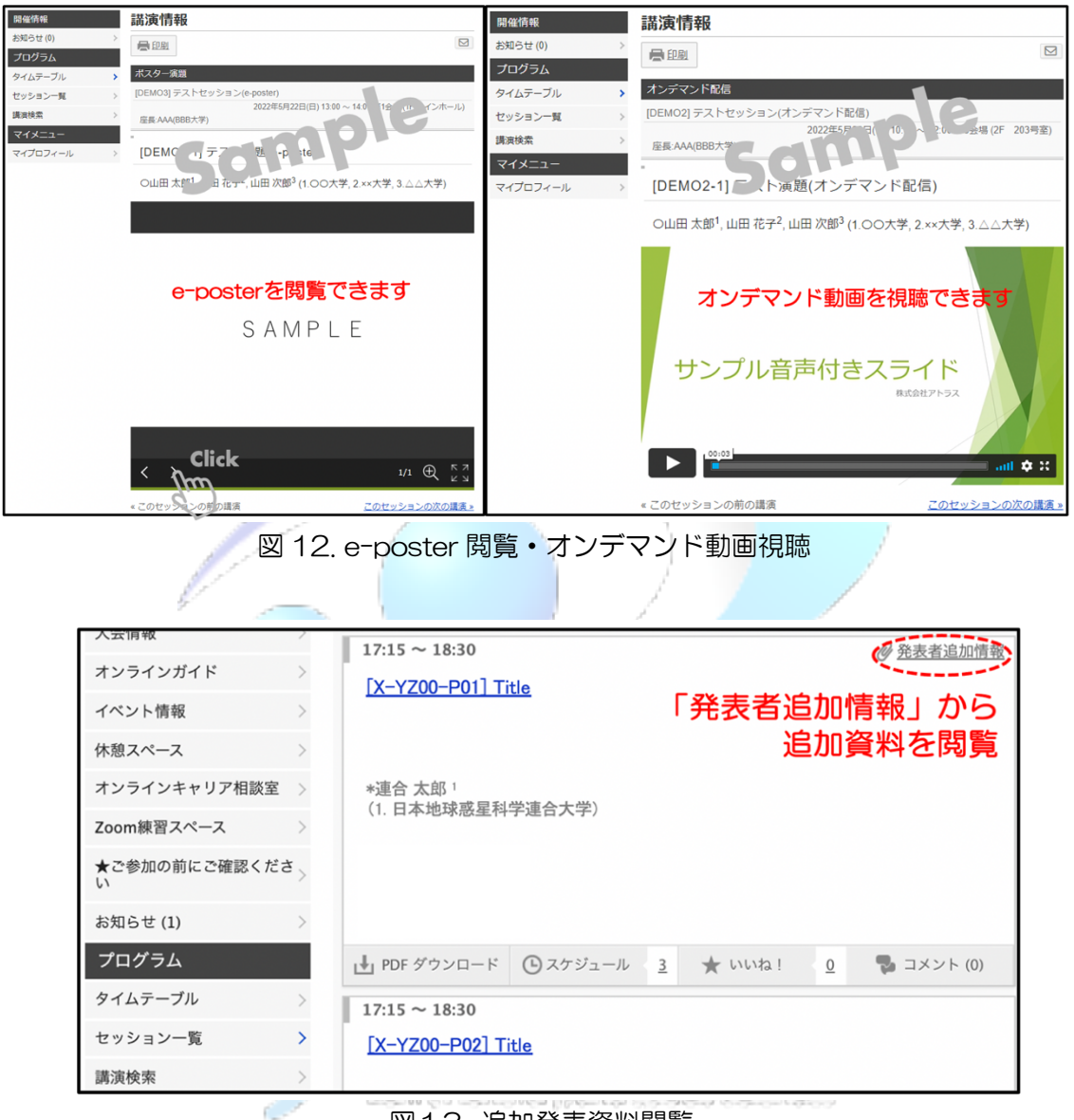

図13. 追加発表資料閲覧

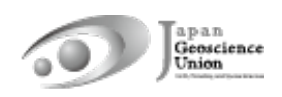

## 参考: Zoom における発表者ツール (ppt) 使用方法

Zoom で画面共有をする際、自分側のみ発表者ツール表示・相手側にはスライドショーを 表示する方法をご紹介します。「図 5. Zoom の主な機能」も合わせてご覧ください。

#### **Windows**

- ① 講演資料(ppt)を開く(まだスライドショーは開始しない)
- ②「画面の共有」
- ③ 講演資料を選択し「共有」
- ④ 講演資料のスライドショーを開始
- ⑤ 右クリックで「発表者ツールを表示」

#### **Mac**

① 講演資料(ppt)を開く(まだスライドショーは開始しない)

参加者

- ② 「画面の共有」
- ③ 講演資料を選択し「共有」
- ④ 講演資料のスライドショーを開始
- ⑤「共有の一時停止」

ミュート解除

ビデオの開始

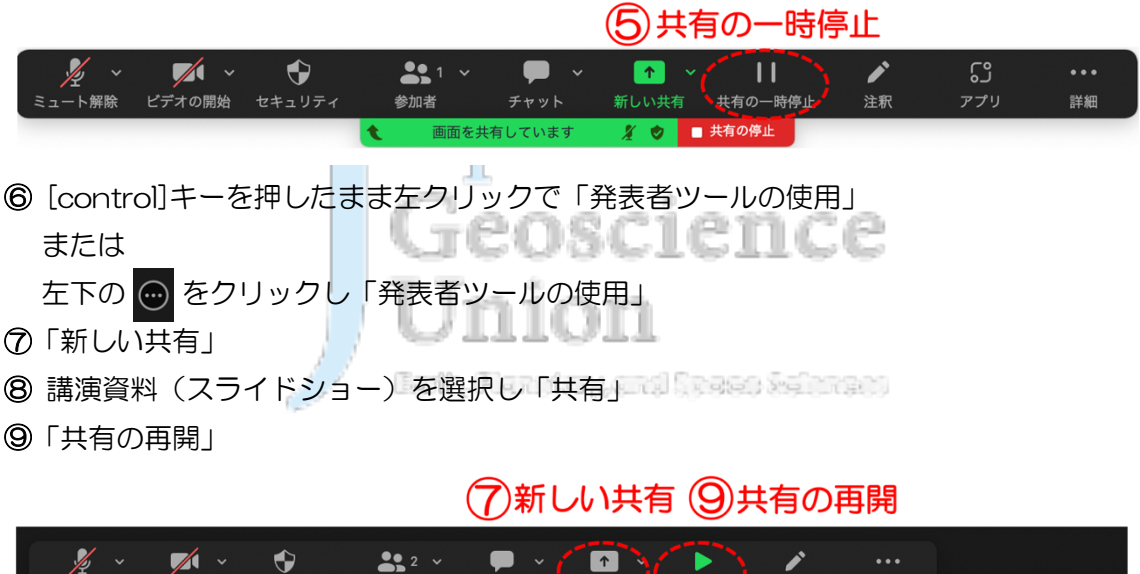

新しい共有いい共有

■ 共有の

詳細

注釈